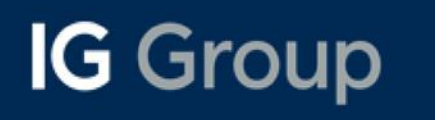

1

 $\overline{2}$ 

 $\overline{\mathbf{3}}$ 

 $\overline{\mathbf{4}}$ 

# **IG Platform PDF Guide**

**Customising your Workspace** 

**Watchlist Creation** 

**Getting Started** 

**Charting Functions** 

Trade Ticket (Deal, Order,<br>Alerts, Info)

**Monitoring Positions** 

**Other Tools** 

5

6

7

#### Logging in | MyIG Dashboard | Funding | Withdrawal | Settings

To login to our web-based trading platform, proceed to ig.com/en and login at the top right corner:

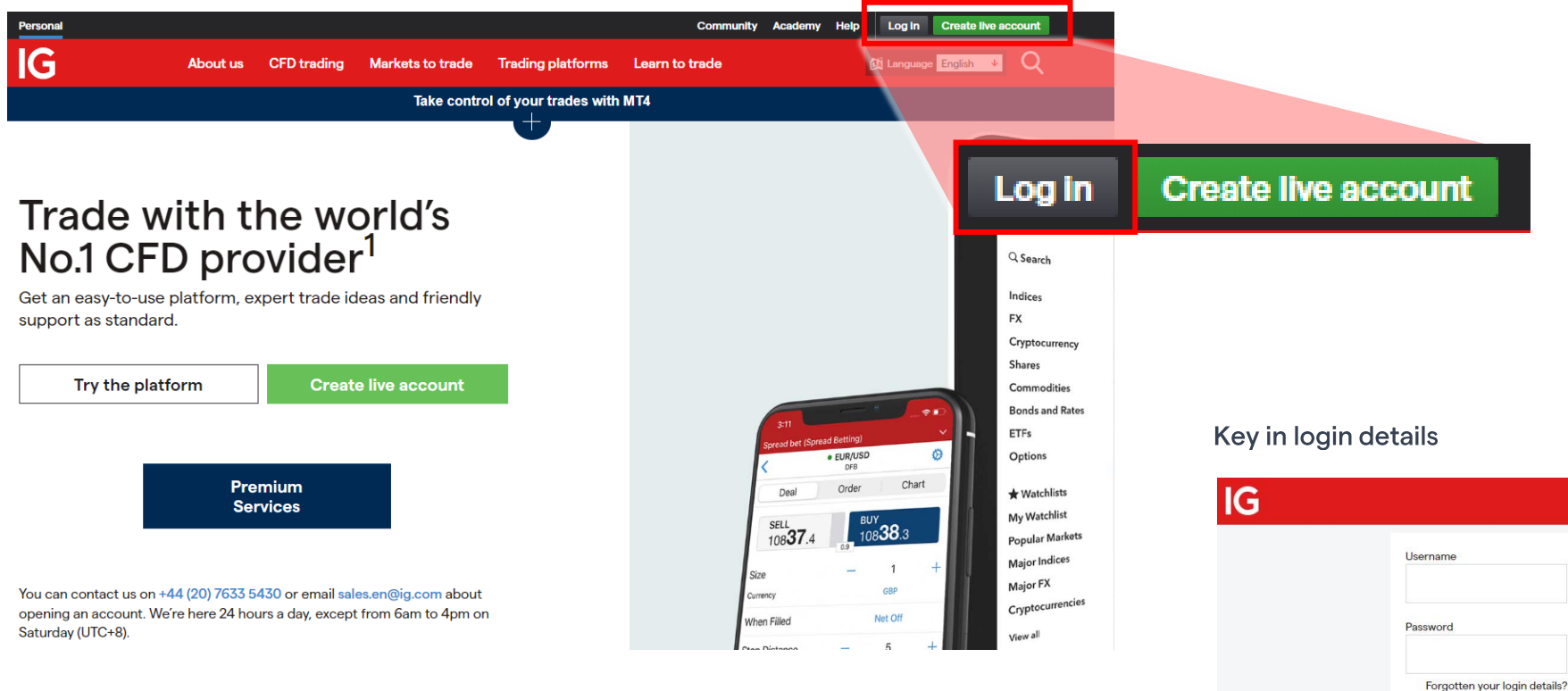

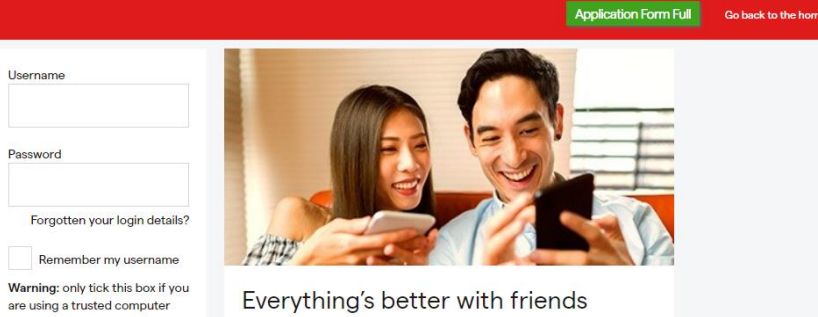

Earn up to \$51,000\* by introducing your friends to us. With our boosted rewards you'll get \$150 for every friend you refer and they'll save up to 40%\* on their trading fees.

Log in

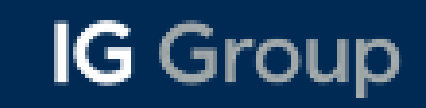

Logging in | MyIG Dashboard | Funding | Withdrawal | Settings

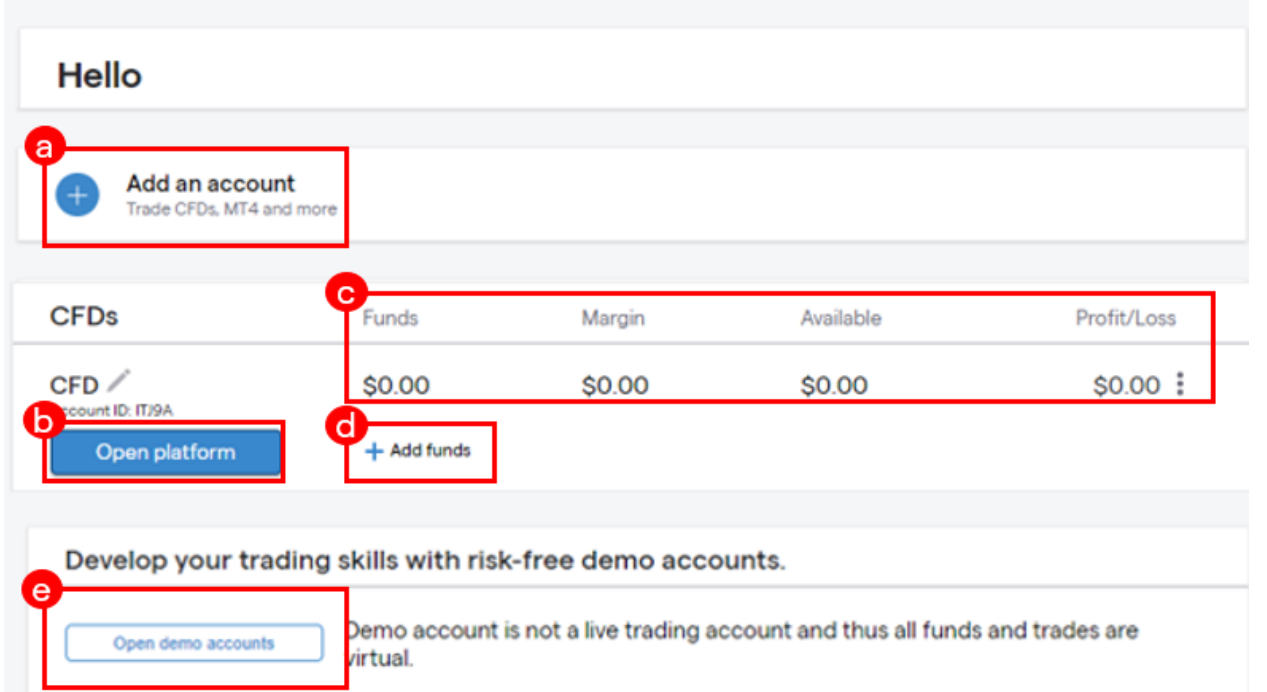

a Add an additional CFD or MT4 account (Optional) **b** Click to enter the trading platform C Click to view funding methods **C** Funds: Total cash balance on your account Margin: Minimum required Equity (Funds +/- running Profit/Loss) to maintain your positions Available: Funds available to deal or withdraw Profit/Loss: Aggregate profit or loss of all open positions e Add a free demo account to practice trading account (Recommended)

#### Logging in | MyIG Dashboard | Funding | Withdrawal | Settings

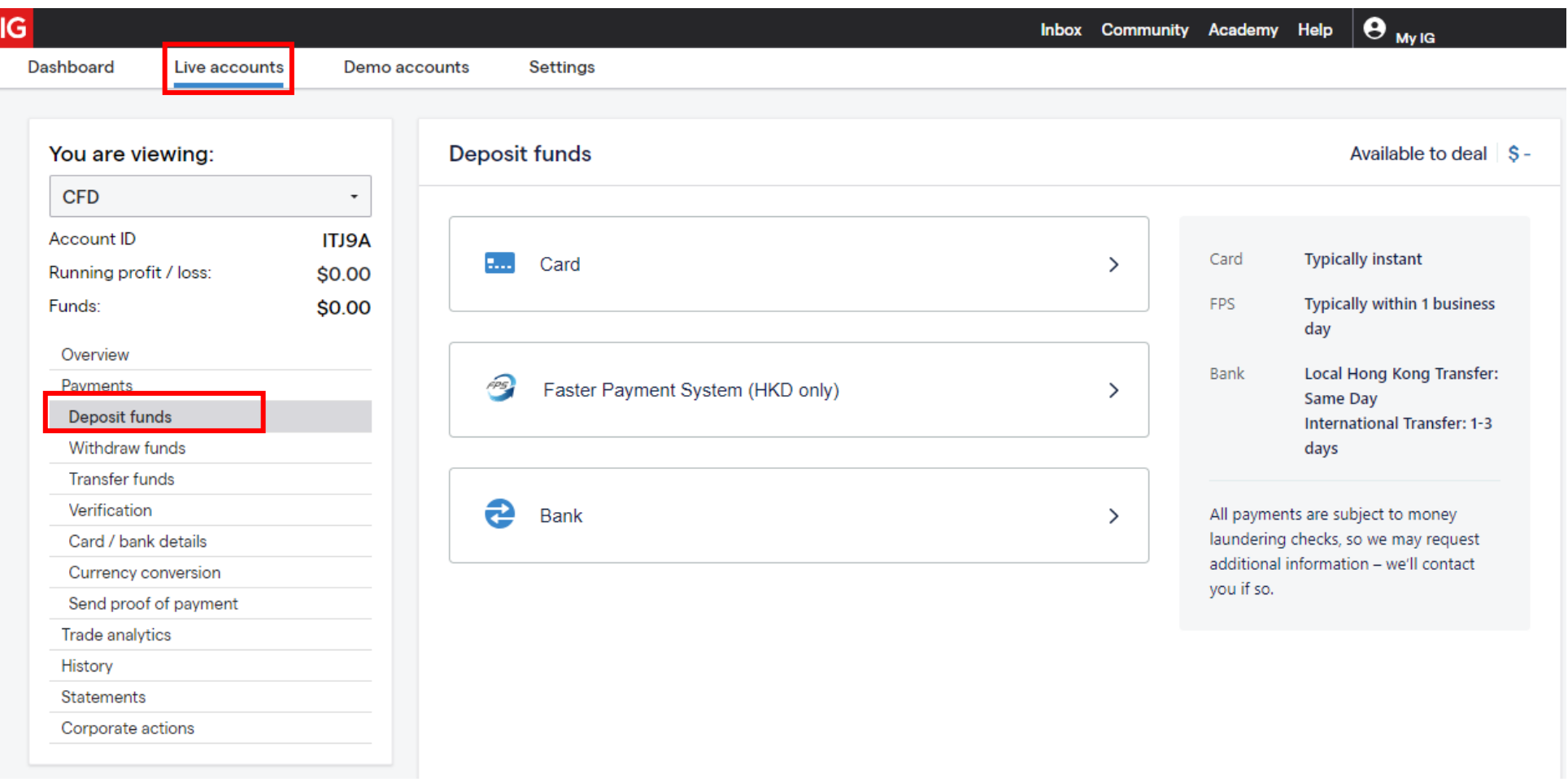

Under the "Live accounts" tab, go to "Deposit funds" and select the method which you would like to credit funds to the trading account. There will be instructions shown for each individual methods be it via bank transfer or card.

#### Logging in | MyIG Dashboard | Funding | Withdrawal | Settings

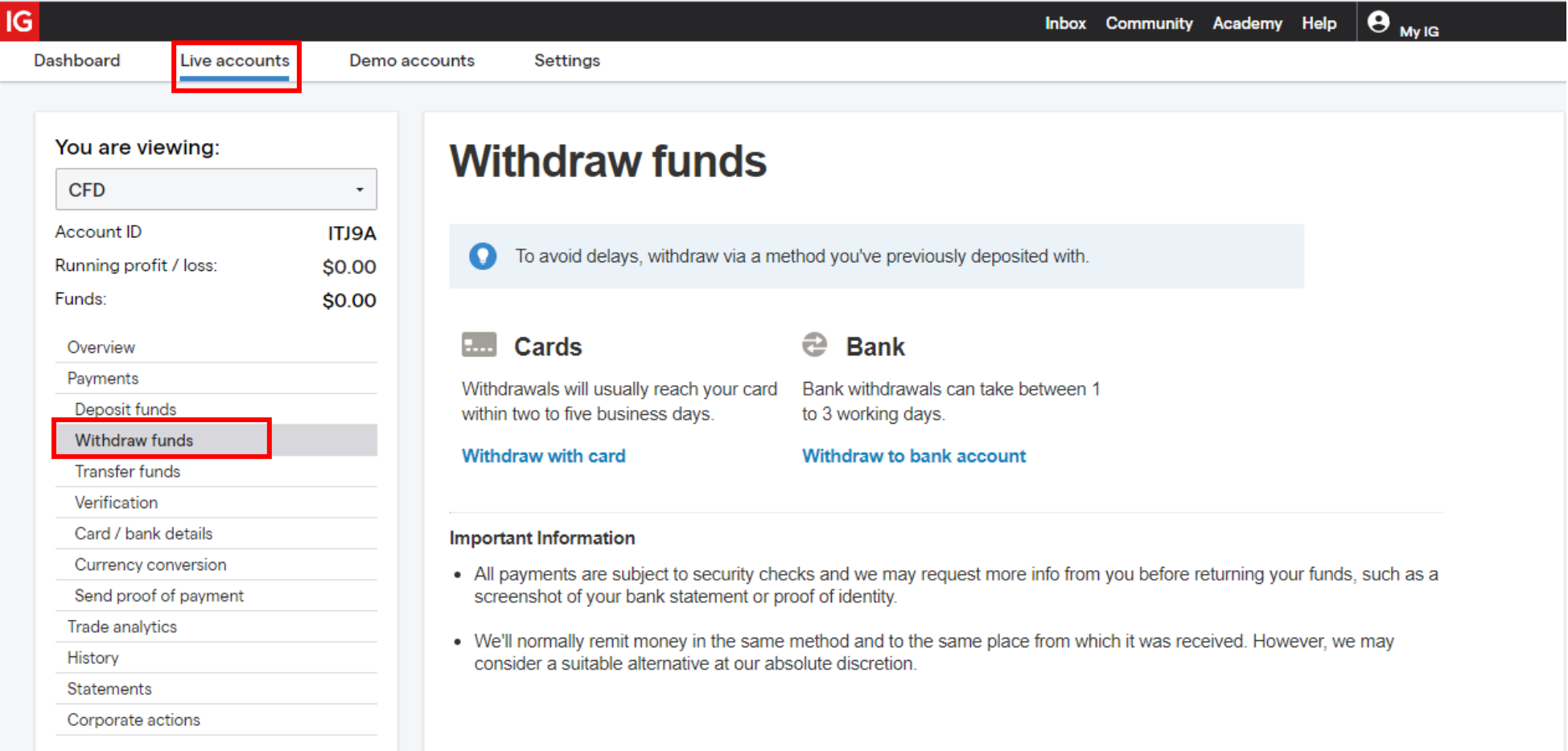

Under the "Live accounts" tab, go to "Withdraw funds" and select the method which you would like for withdrawal. You will<br>need to key in either the card/bank details which you will like the funds to be credited to.

### Logging in | MyIG Dashboard | Funding | Withdrawal | Settings

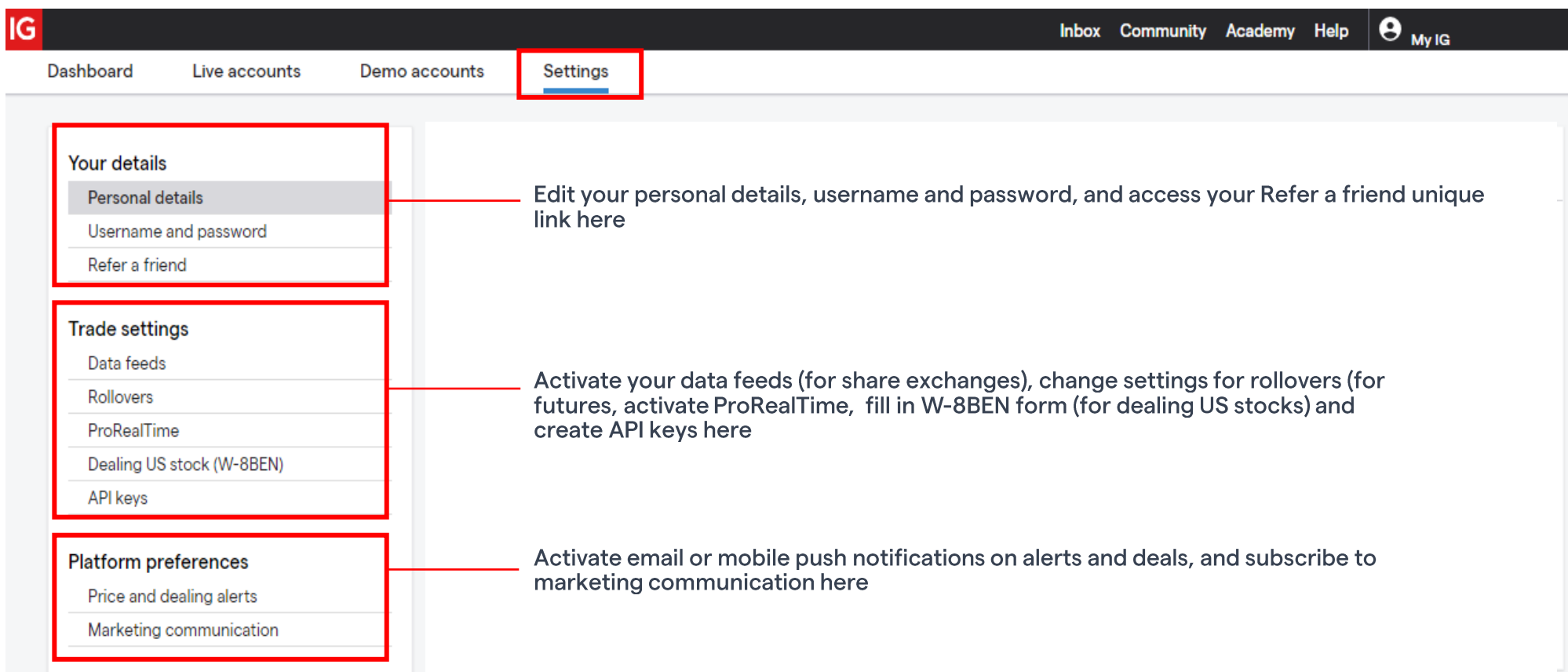

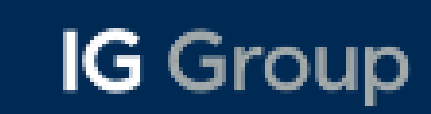

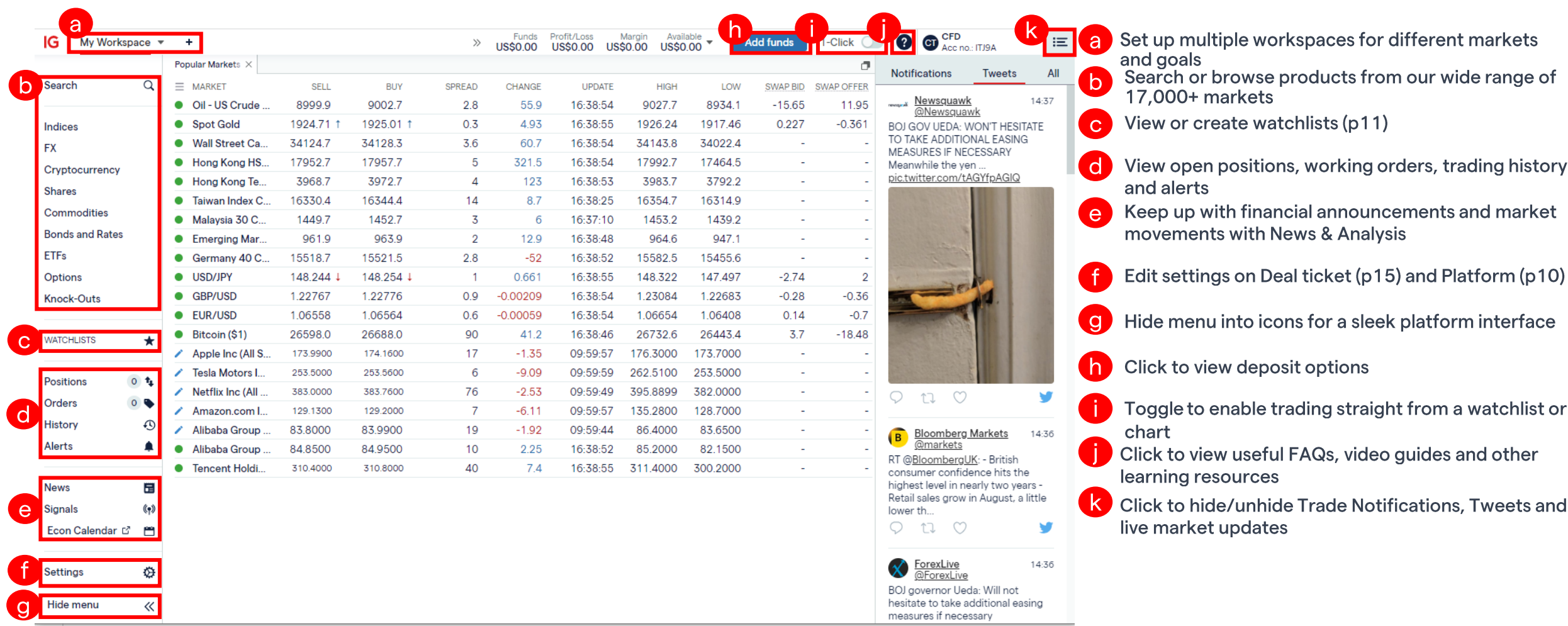

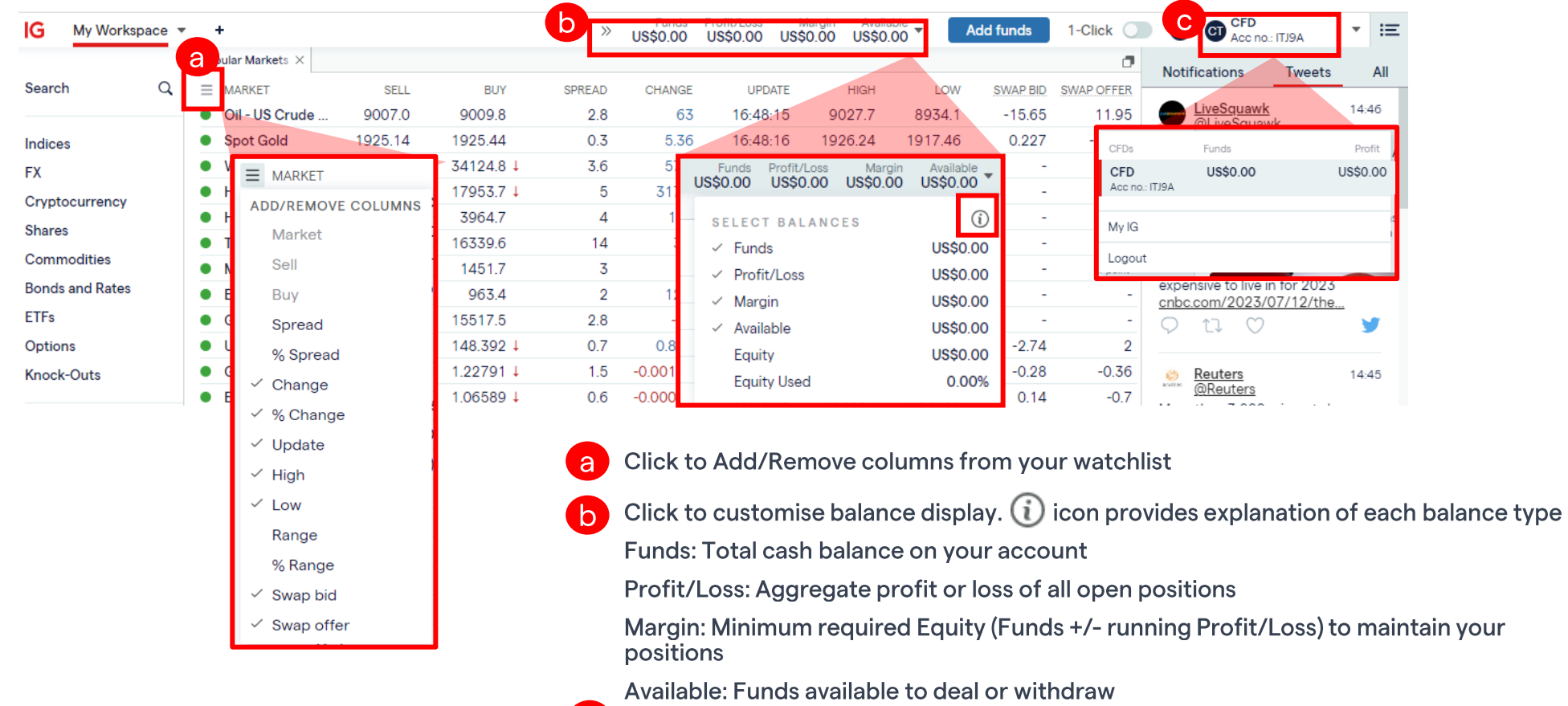

C Click to toggle to MyIG Dashboard or Logout

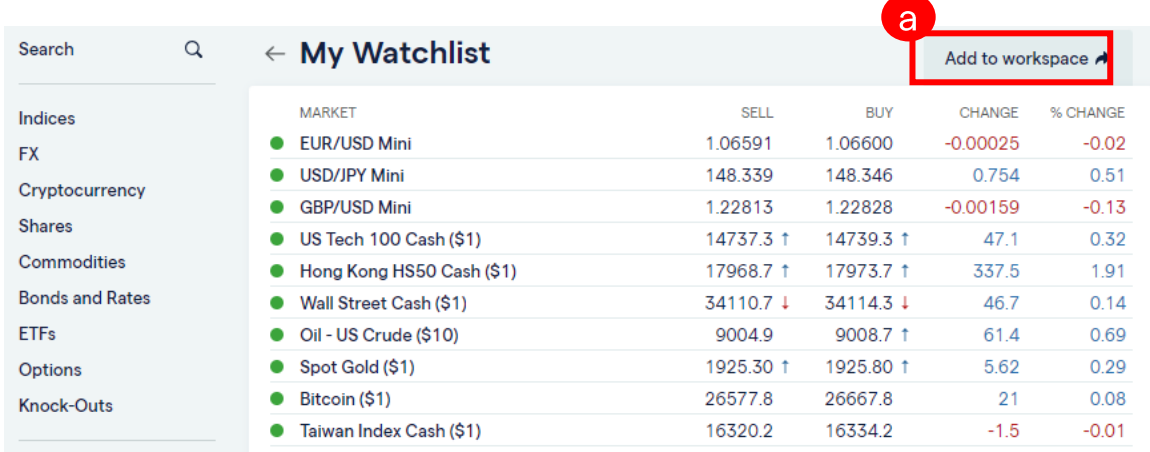

You can add any market/watchlists/charts/positions/orders<br>to your workspace by clicking on 'Add to workspace' button on the top right corner

#### **WATCHLISTS**  $\star$

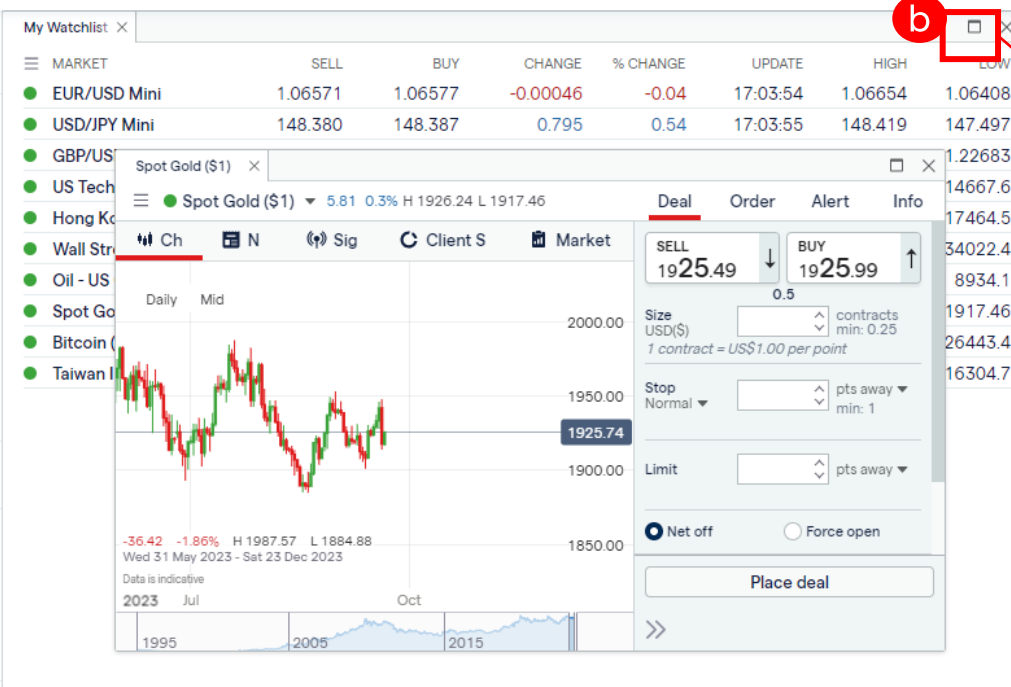

### O Click on the maximize icon D<br>open tabs within your workspace

a

on any window to collate all

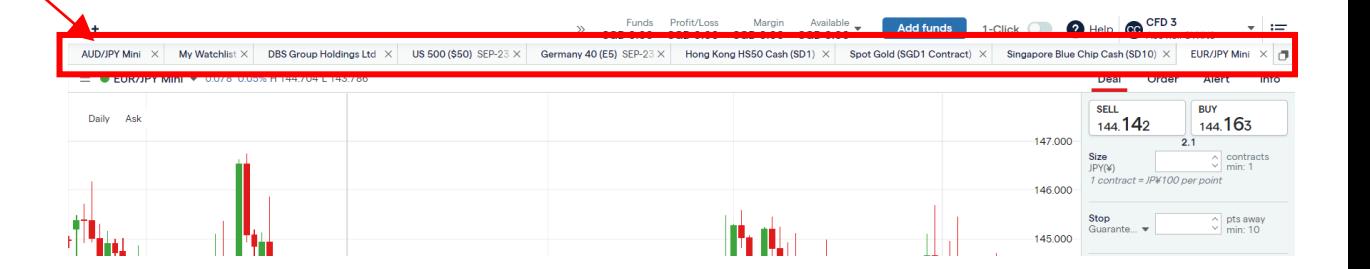

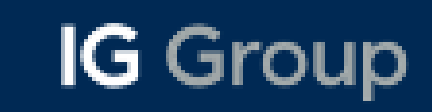

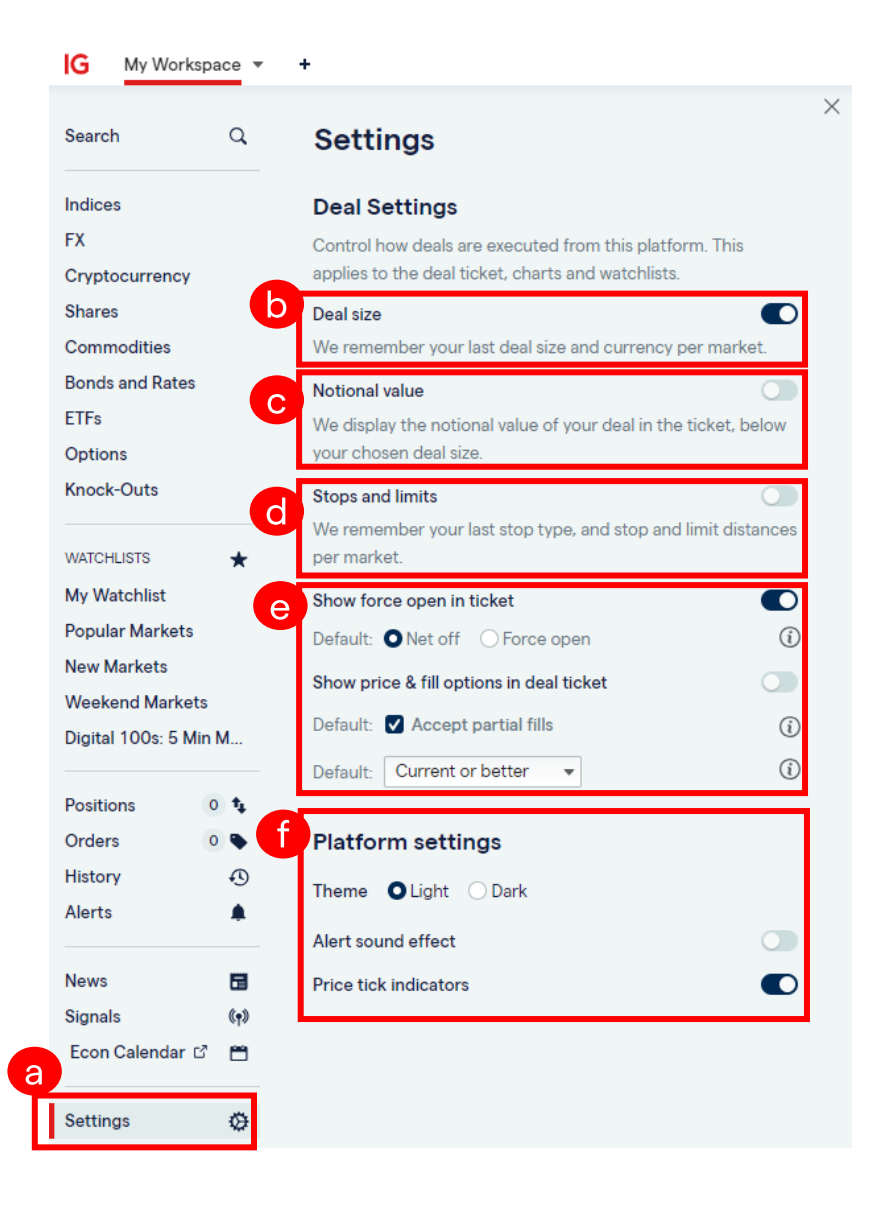

- Deal and Platform Settings within the web-based trading a platform
- **D** Deal size
- Notional Value  $\mathbf{C}$
- C Stops and limits
- $\left(e\right)$  Deal ticket force open and partial fills
- Platform setting theme, alerts sound effect and price tick indicators

### **Watchlist Creation**

You can create a new watchlist by clicking Watchlist > Create Watchlist.

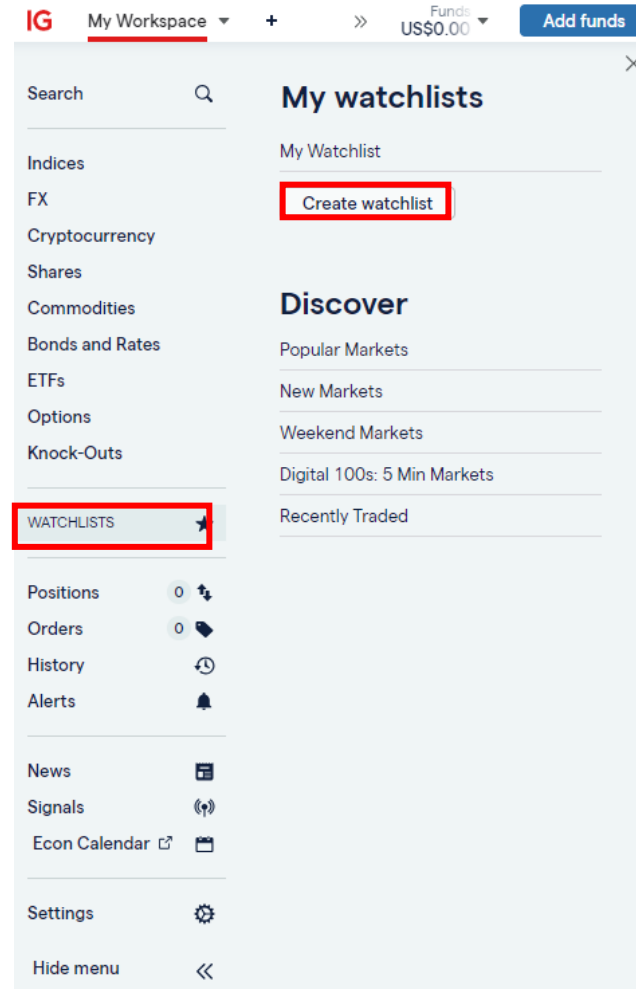

You can then right-click on a market name to add it to your new watchlist.<br>Alternatively you can also click the menu  $\equiv$  at the top left of the chart (beside the market name) and select 'add to watchlist'.

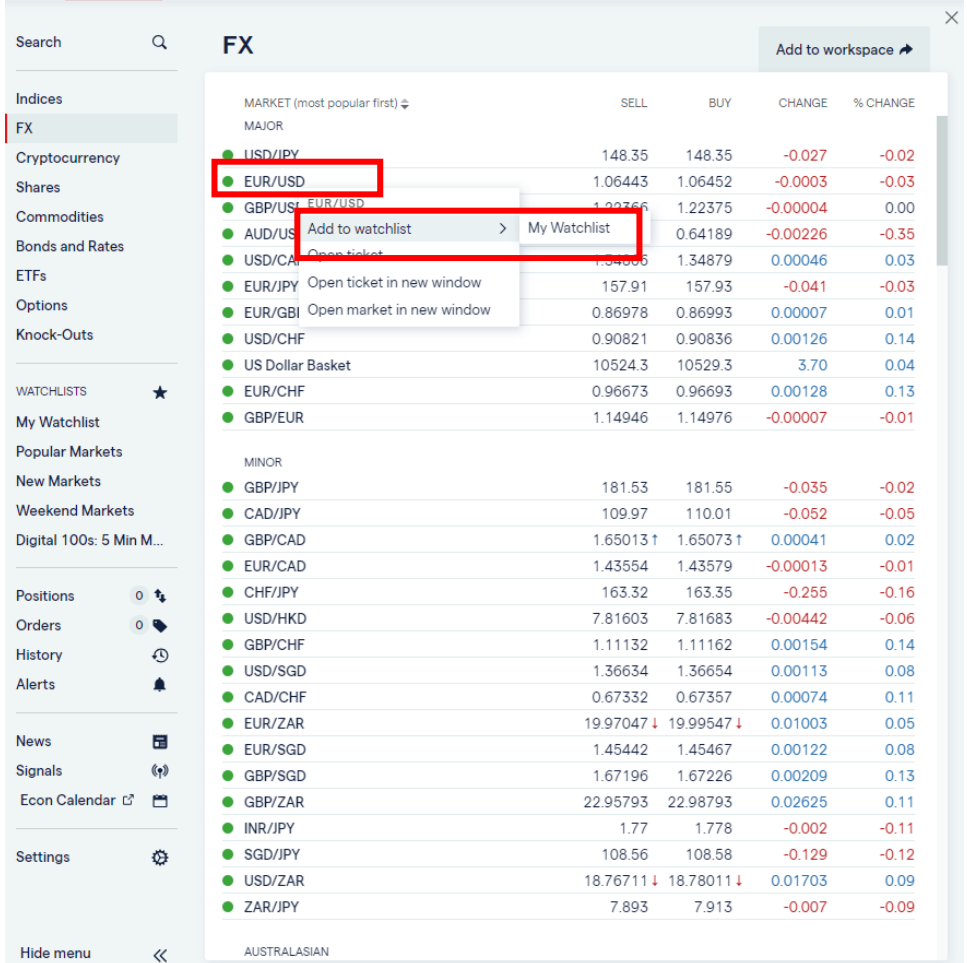

### **Charting Functions**

Select preferred contract size and fill up the trade ticket

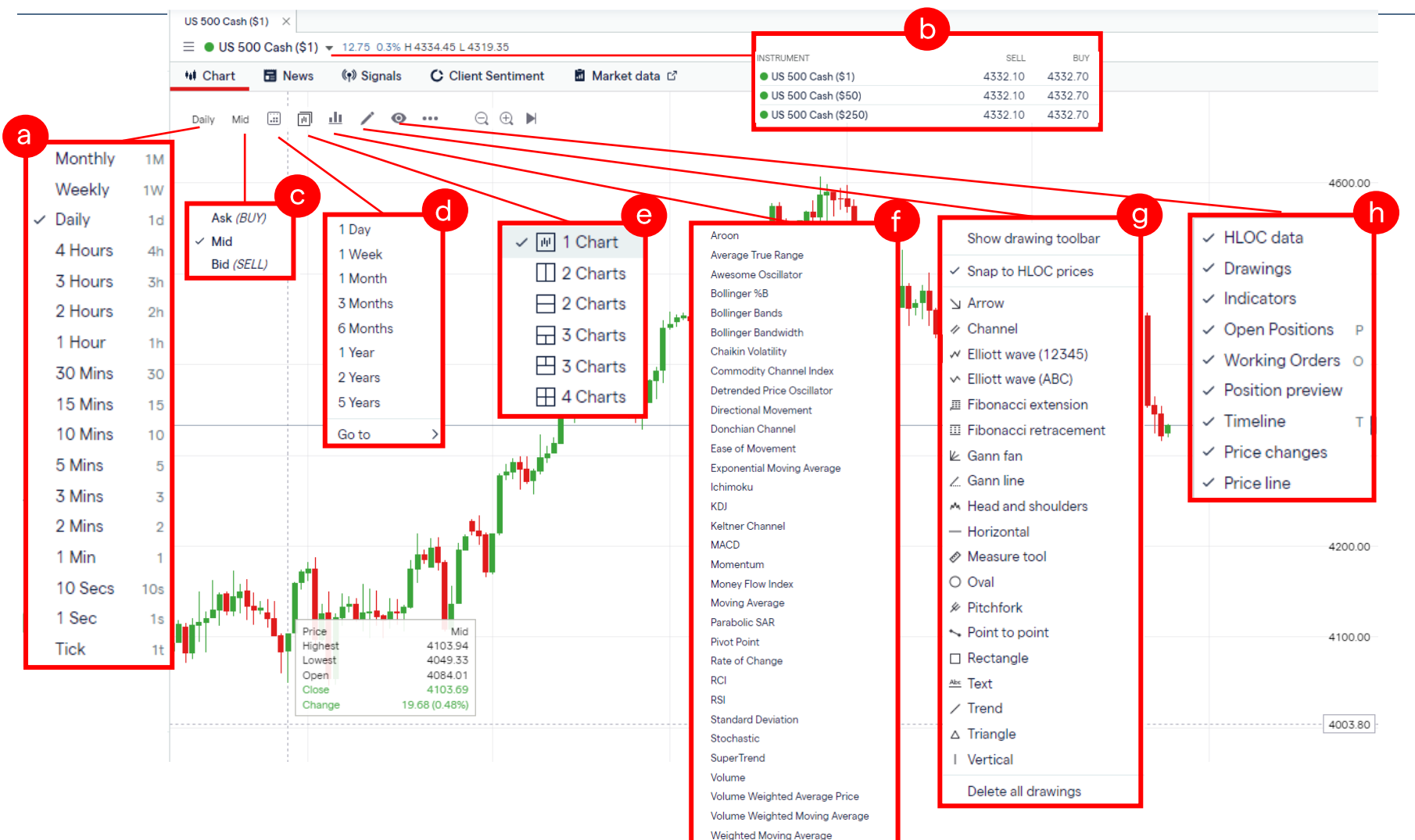

Williams %R

### **Charting Functions**

Continuation from previous slide

Select the timeframe for the chart (daily, 4h, 1h etc). The candlestick will reflect the price action for the timeframe chosen a

Select the contract size here. '\$' stands for USD (e.g. \$1 stands for USD 1 per point). b

Select the timeframe for the chart (daily, 4h, 1h etc). The candlestick will reflect the price action for the timeframe chosen

Select the time period of the price action to be shown (i.e price data for past 6 months, 1 year). You can also scroll your mouse to d zoom and out of the period.

Split chart function - to select the number of charts you would like to be displayed

List of indicators available

List of drawing tools available **q** 

To enable what is shown on the chart

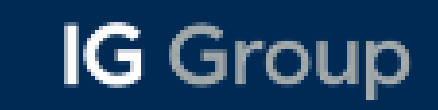

## **Placing a Trade**

#### Select preferred contract size and fill up the trade ticket

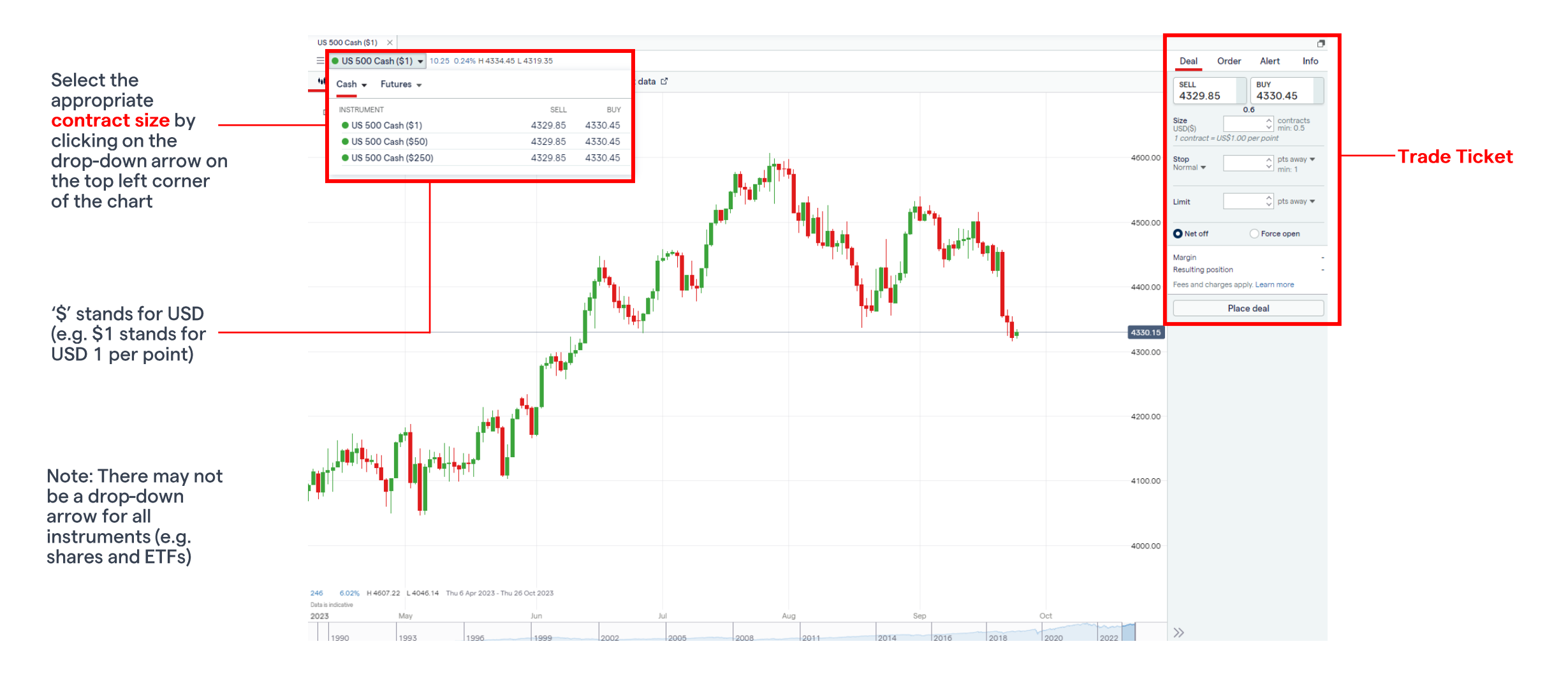

#### **Deal** | Order | Alert | Info

The 'Deal' tab is an instruction for the trading platform to buy or sell an underlying asset at the current best available price.

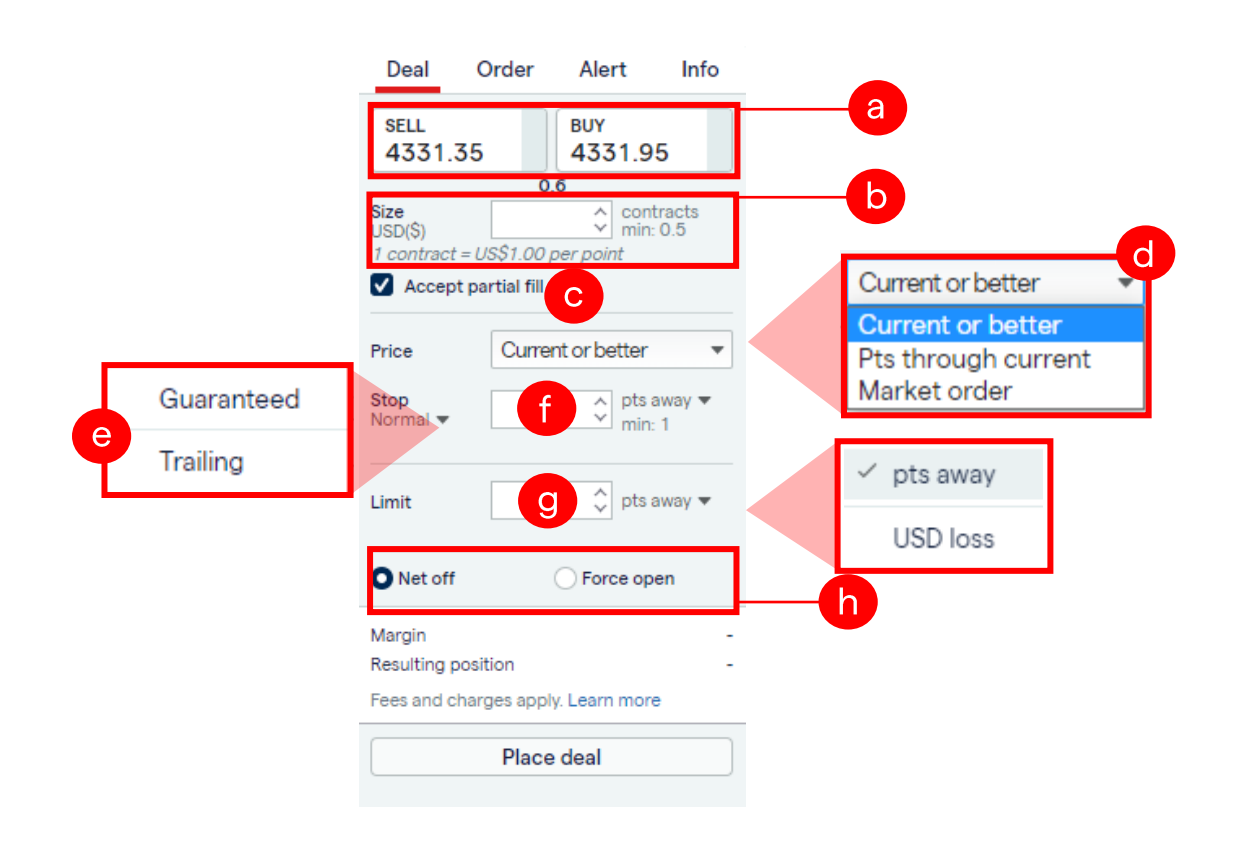

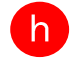

Net off: An existing position would be automatically closed if the new position is in the opposite direction

Force open: enables you to open a position in the opposite direction to an existing bet on the same market.

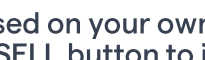

Based on your own views and analysis, click on either the BUY or SELL button to indicate a trade direction

- This field here indicates the position size of the trade. The  $\mathsf{b}$ bigger the position size, the higher the notional value of the trade
- There may be instances where the order can only be partially  $\mathbf C$ fulfilled. Tick this checkbox if you are agreeable for the trade to be partially filled
- **Current or better:** To either fill at the current price or a better  $\overline{d}$ price

Pts through current: To fill your trade as long as it is within a certain tolerance level (e.g. 3 points from current market price)

Market order: To fill your trade immediately regardless of market price

Normal: Stop loss level that is subjected to slippages

Guaranteed: Stop loss level that is not subjected to slippages

Trailing: Stop level that automatically adjusts to market movement, following your position when market moves in your direction

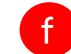

 $\mathbf{g}$ 

 $\mathbf{e}$ 

a

Field to indicate where to cut your losses (stop loss)

Field to indicate where to take profits

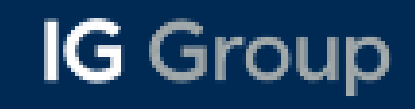

Deal | Order | Alert | Info

The 'Order' tab is an instruction for the trading platform to execute a trade when an underlying asset reaches a specific price.

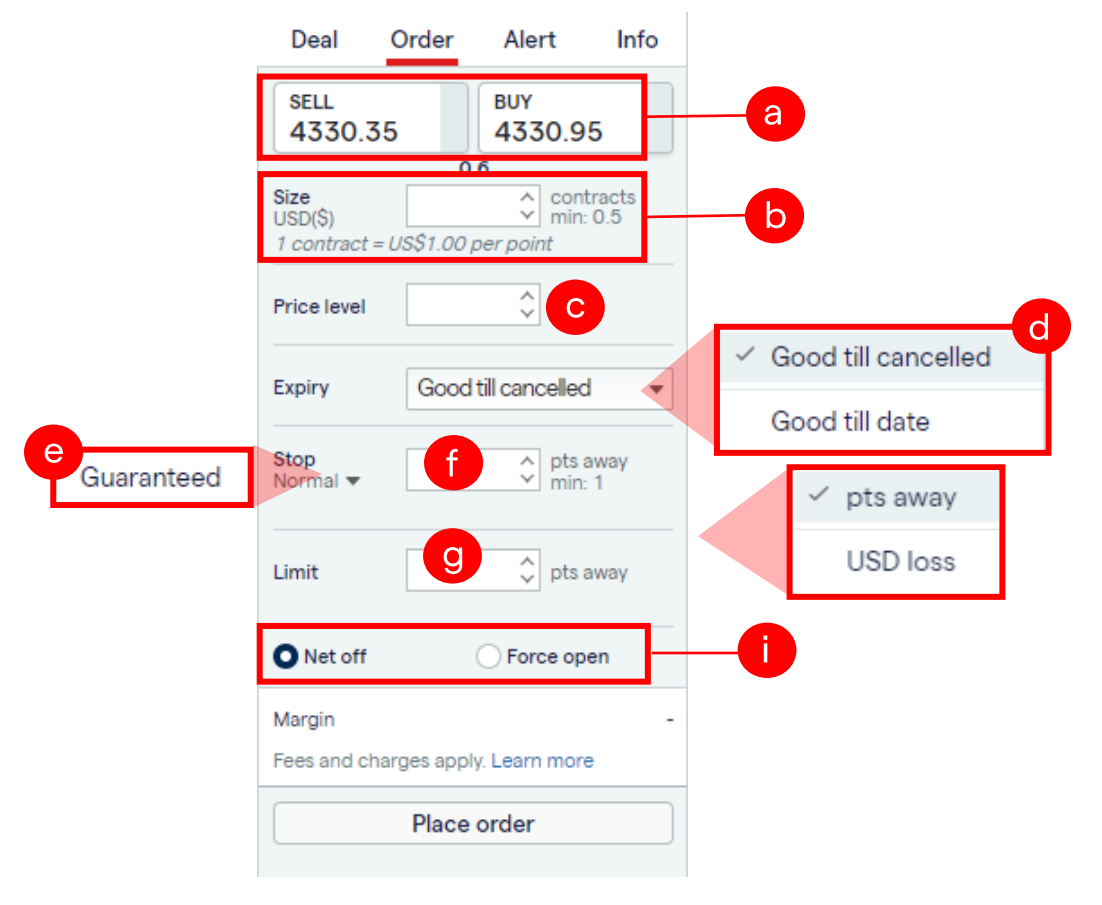

Net off: An existing position would be automatically closed if the new position is in the opposite direction

Force open: enables you to open a position in the opposite direction to an existing bet on the same market.

- Based on your own views and analysis, click on either the BUY a or SELL button to indicate a trade direction
- This field here indicates the position size of the trade. The  $\mathsf{b}$ bigger the position size, the higher the notional value of the trade
- The price level refers to the specific price at which you wish to  $\mathbf C$ initiate a trade. The ticket will also automatically determines if your order is either a limit or stop order based on the indicated direction (buy or sell) and the price level.
- **Good till cancelled:** an order that will work perpetually till you d | cancel it manually

Good till date: an order that will expire at a specific date/time

**IG** Group

- $\mathbf{e}$ Normal: Stop loss level that is subjected to slippages Guaranteed: Stop loss level that is not subjected to slippage
- Field to indicate where to cut your losses (stop loss)
- Field to indicate where to take profits

#### Deal | Order | Alert | Info

Trading alerts are free, automatic and customisable notifications you'll get whenever your specifications are triggered - price move, events happen and technical conditions change.

#### **1. Price Alerts**

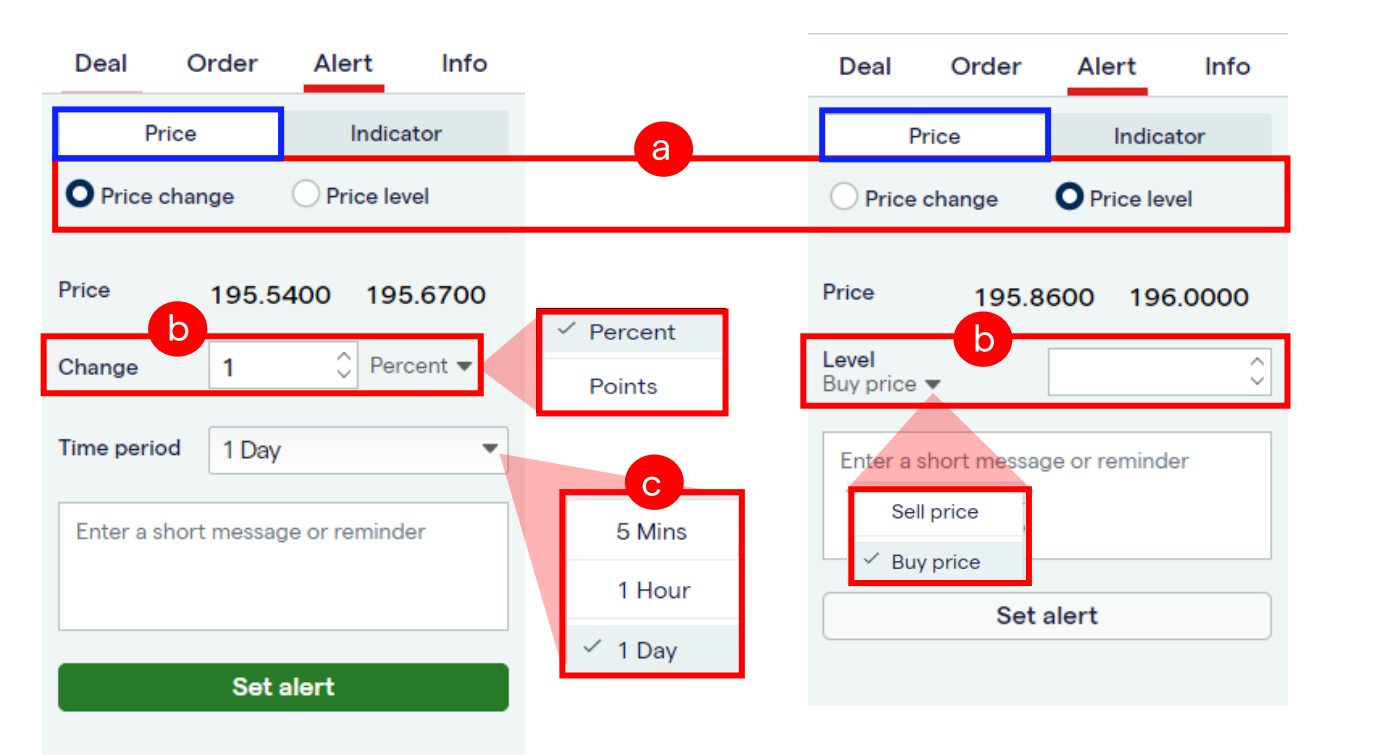

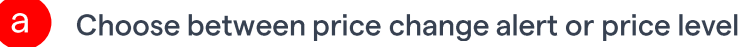

Price change: Indicate either a percentage or a point change in b this field

Price level: Indicate a specific buy/sell price level to trigger the alert

 $\overline{\mathbf{c}}$ Price change: Indicate the timeframe that the change needs to happen in to trigger the alert. E.g. 1 percent change in 5mins or 50 points change in 1 day

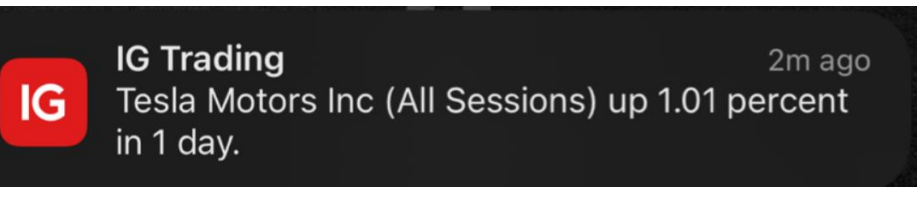

#### Deal | Order | Alert | Info

Trading alerts are free, automatic and customisable notifications you'll get whenever your specifications are triggered - price move, events happen and technical conditions change.

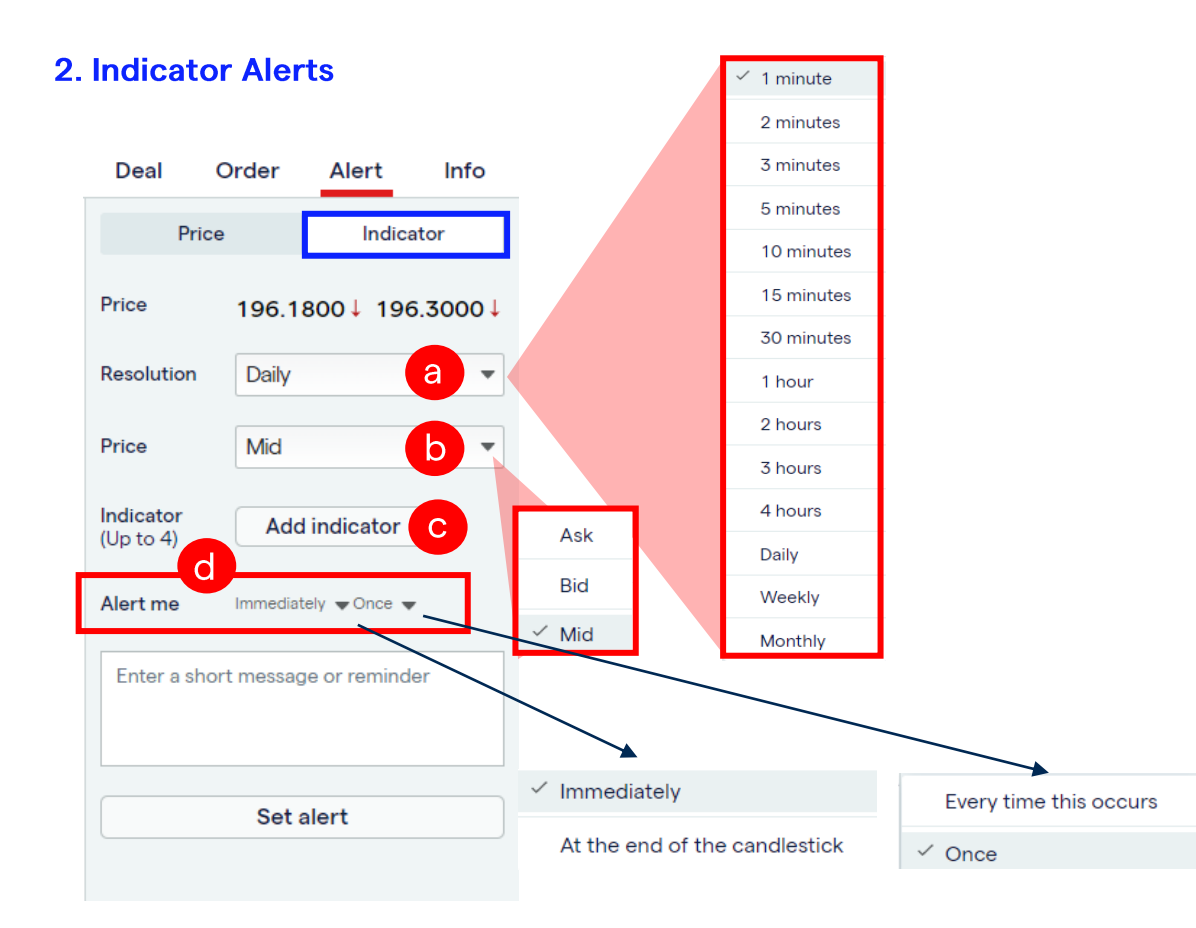

Choose a timeframe (e.g. 15 mins, 1 hour, daily) The indicator  $\mathsf{a}$ alert will be based on this timeframe Choose either the ask, bid or mid price for the indicator to  $\overline{\mathsf{b}}$ calculate on Select indicator from the dropdown list and provide rules for<br>the alert (e.g. When EMA 50 crosses EMA 200)  $\mathbf{C}$ 

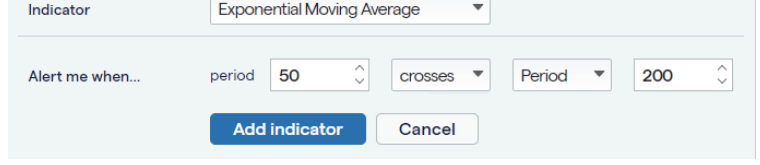

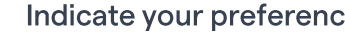

Indicate your preference on the frequency of the alert here

# **IG** Group

 $\overline{d}$ 

#### Deal | Order | Alert | Info

The 'Info' tab shows relevant information pertaining to the market itself

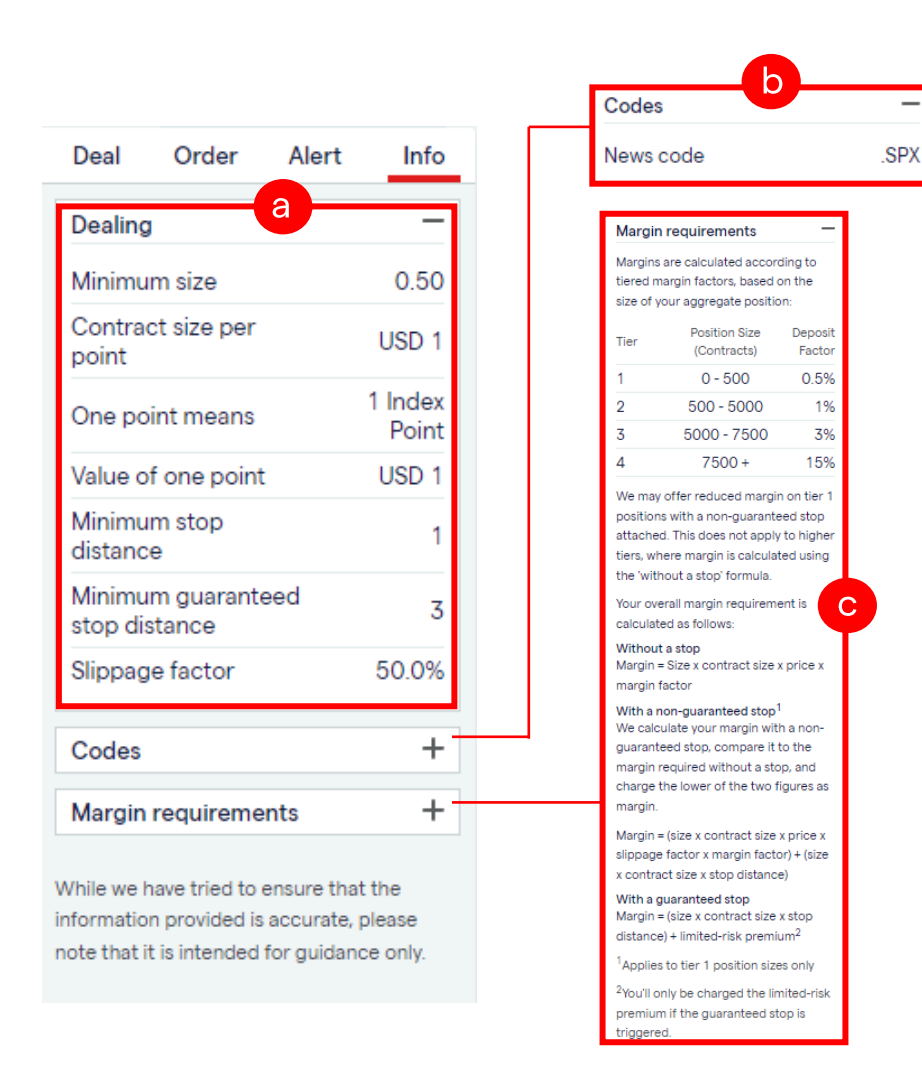

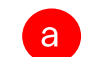

Shows information with regards to the contract chosen

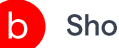

Shows the news code relevant to the market chosen

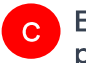

Explains the margin or deposit requirement to open a new<br>position for the contract

### **Trading Alerts**

#### Price Alert | Indicator Alert | Settings

You can indicate your preference for the alerts, to receive them via email and/or push notifications. This page can be found under MyIG > Settings > Price and dealing alerts

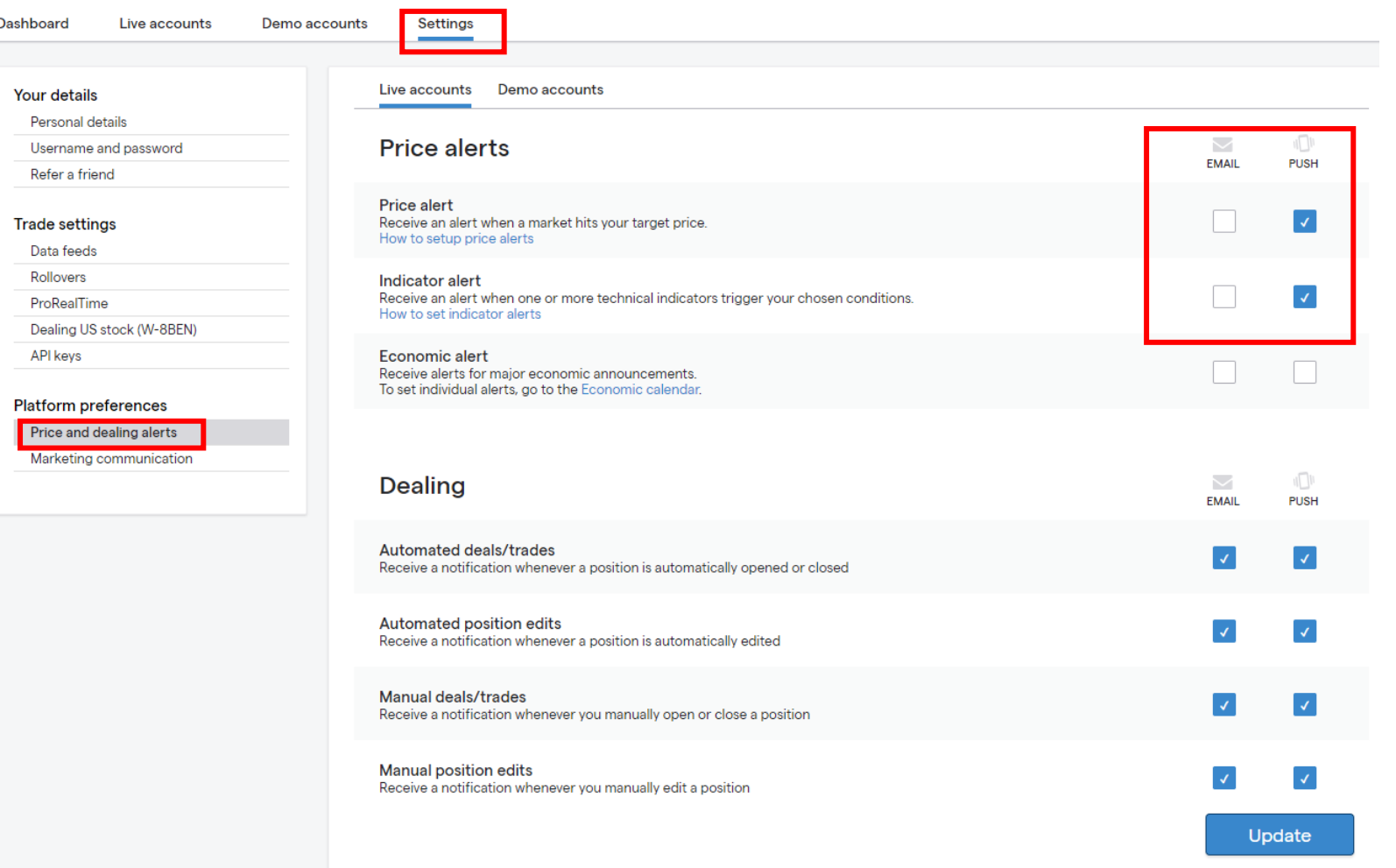

External Communication - Disclose with care

## **Trading Alerts**

### Price Alert | Indicator Alert | Settings

You can delete your existing alerts under the 'Alerts' from the menu > Select appropriate alerts tab > click on the 'Delete' button

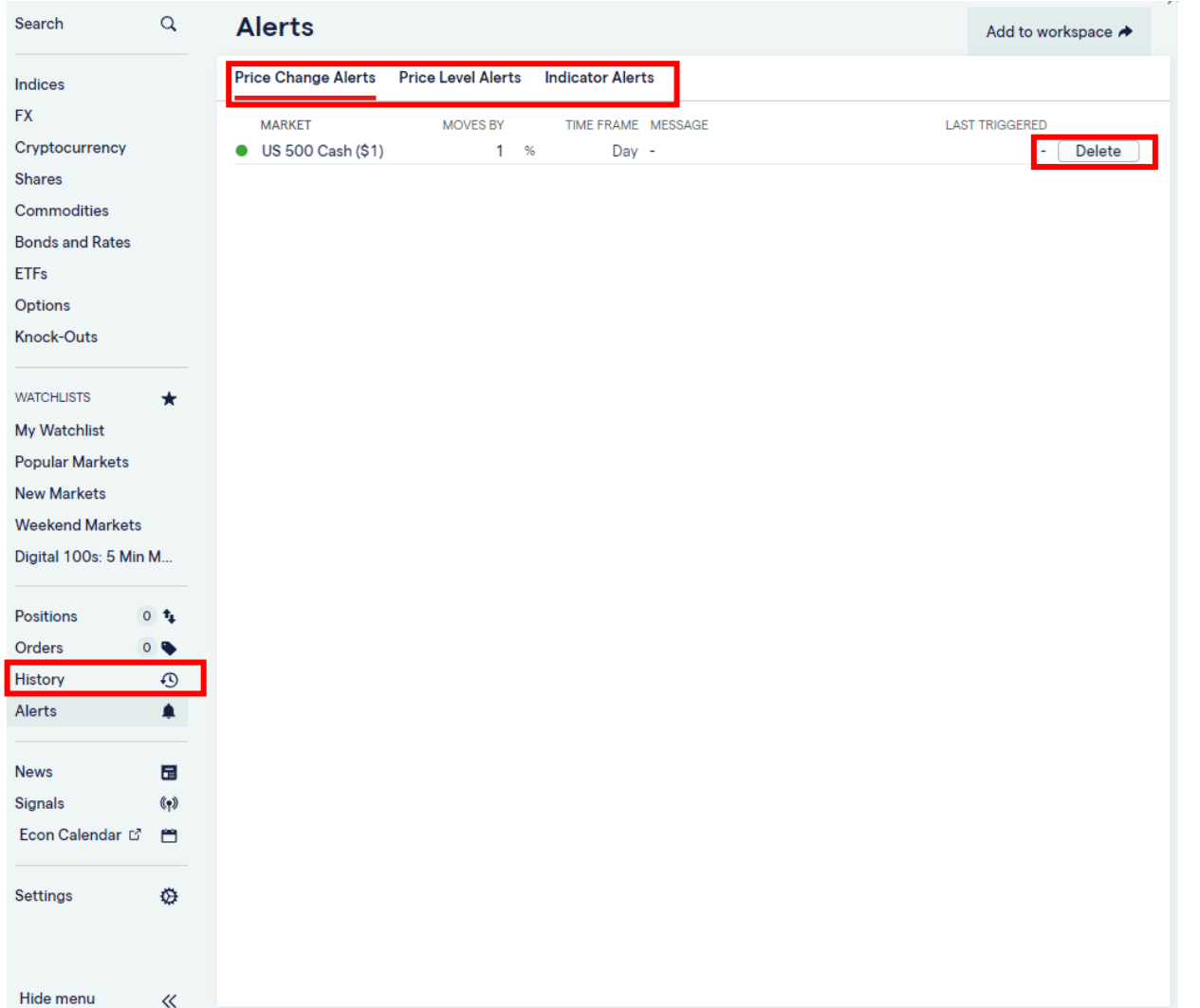

### **Monitoring Trades & Orders**

### **Live Positions | Working Orders**

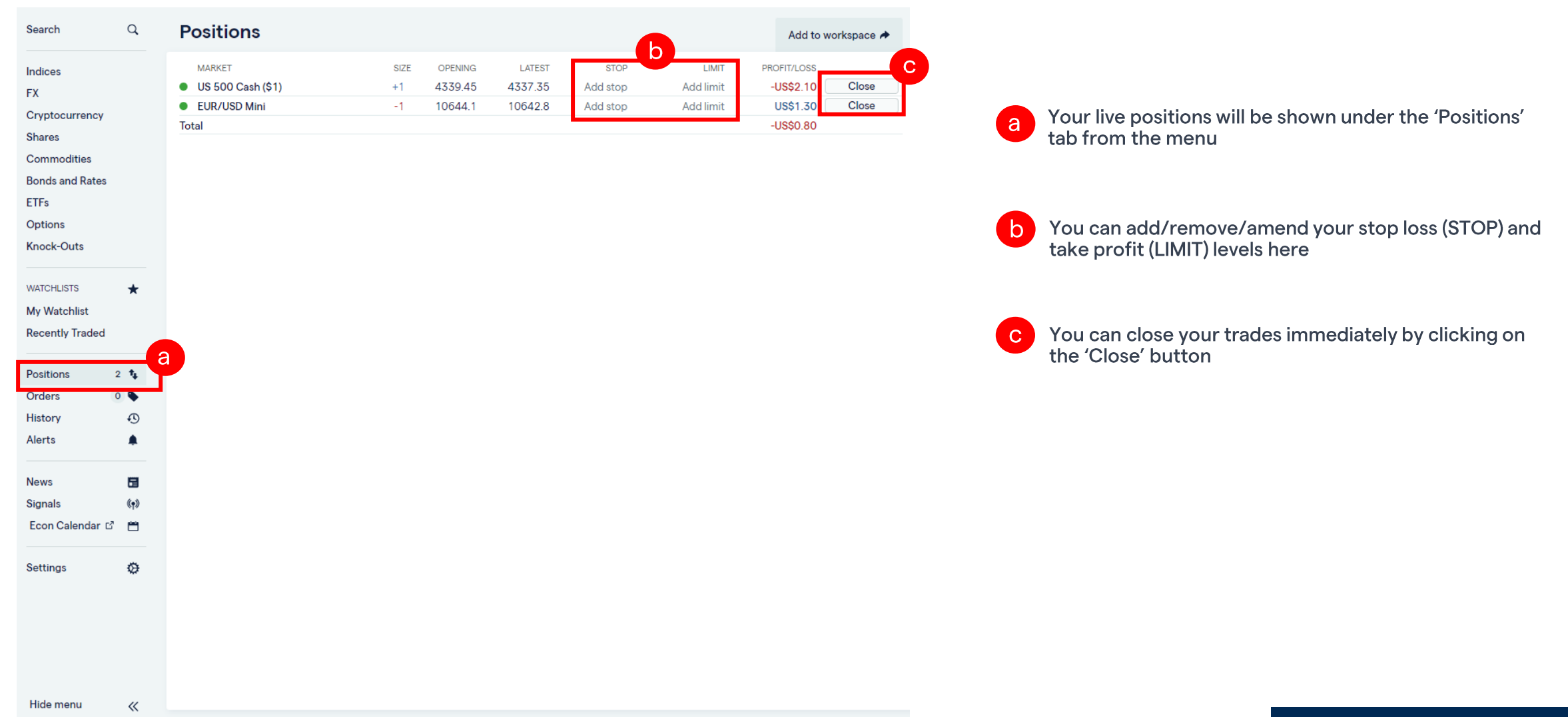

### **Monitoring Trades & Orders**

#### Live Positions | Working Orders

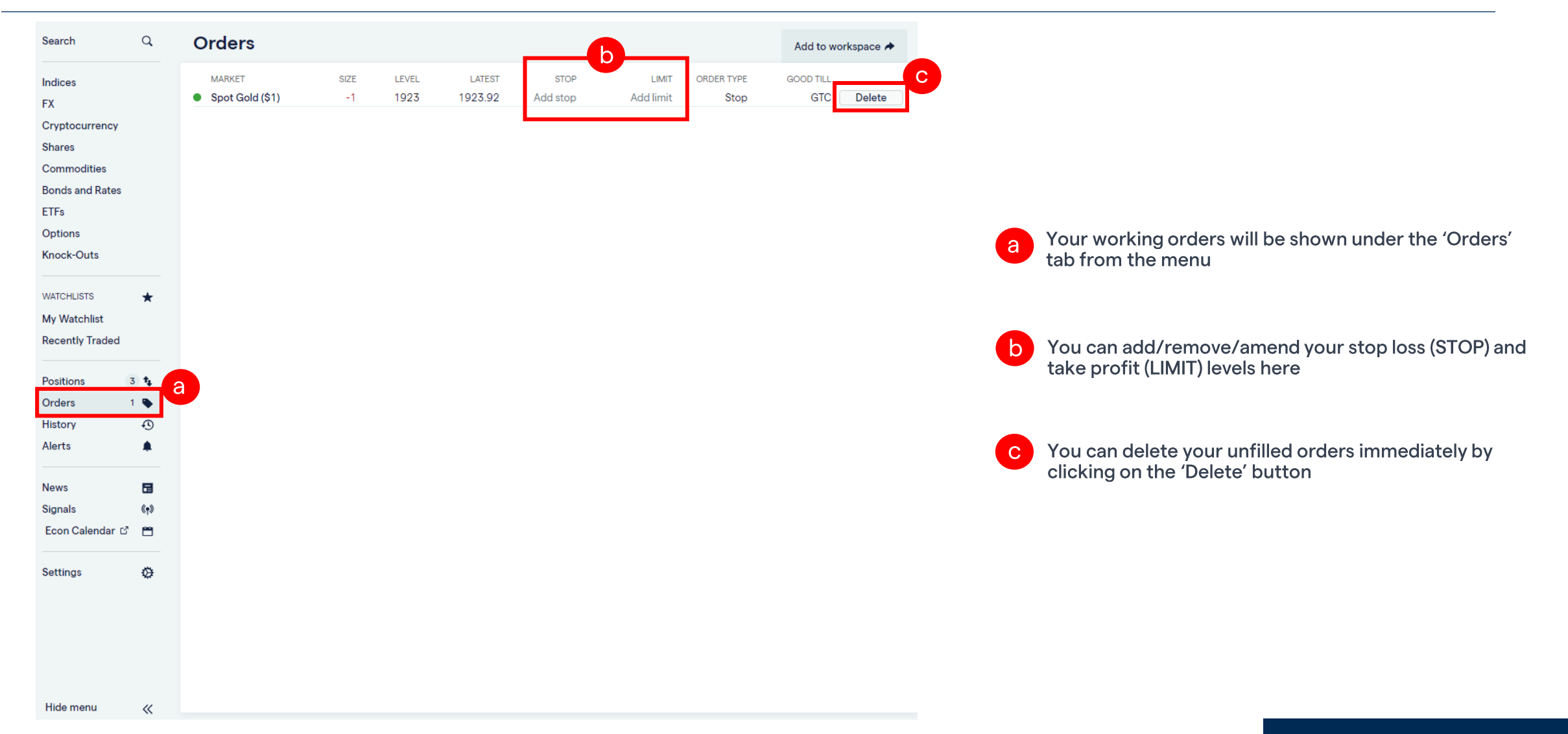

External Communication - Disclose with care

#### **News | Signals | Client Sentiment**

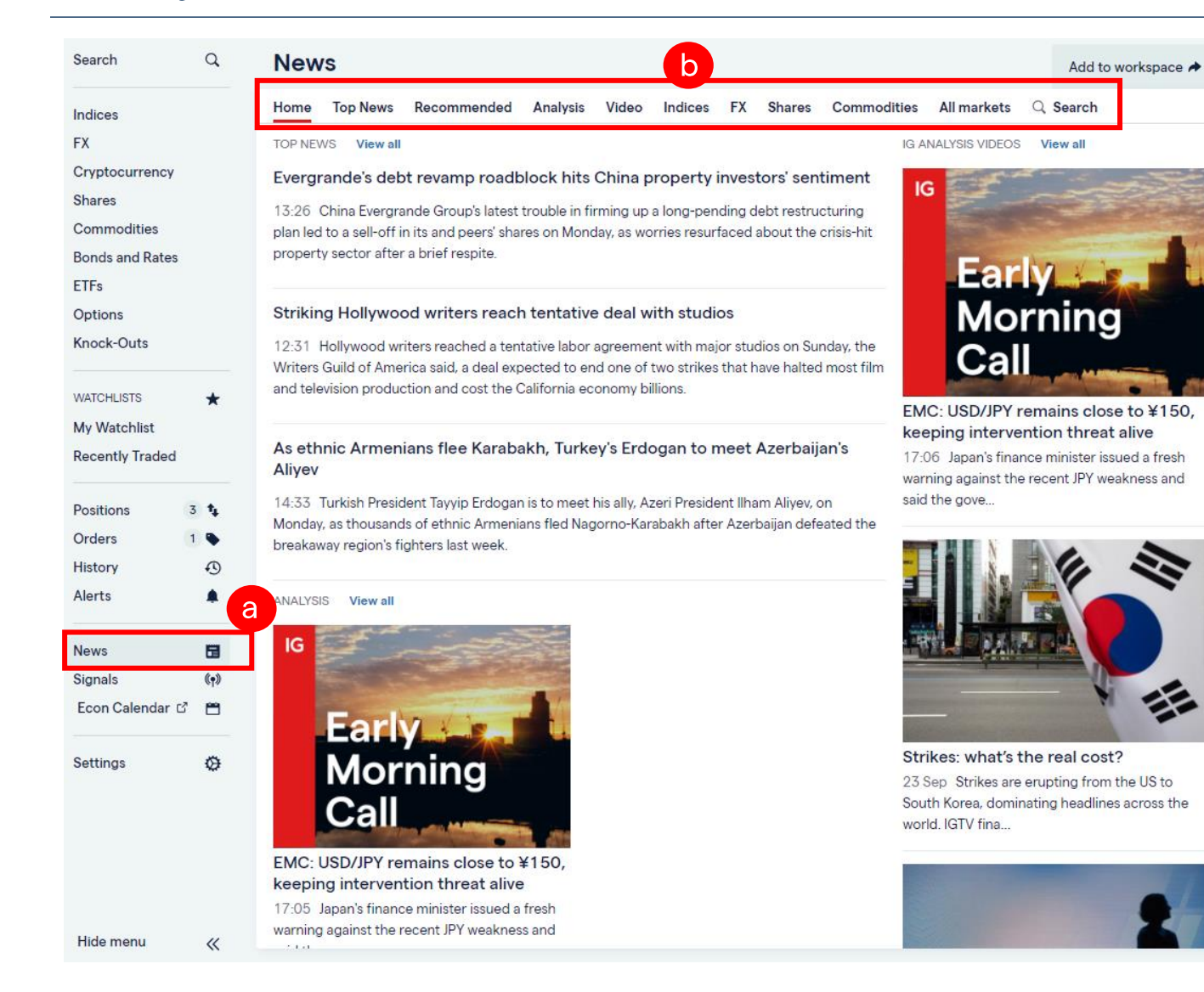

**a** Access market news via the menu panel on the left

 $\mathsf{b}$ 

You can filter the news according to different categories and asset classes

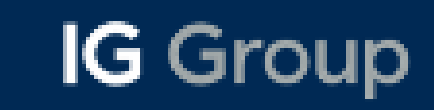

### **News | Signals | Client Sentiment**

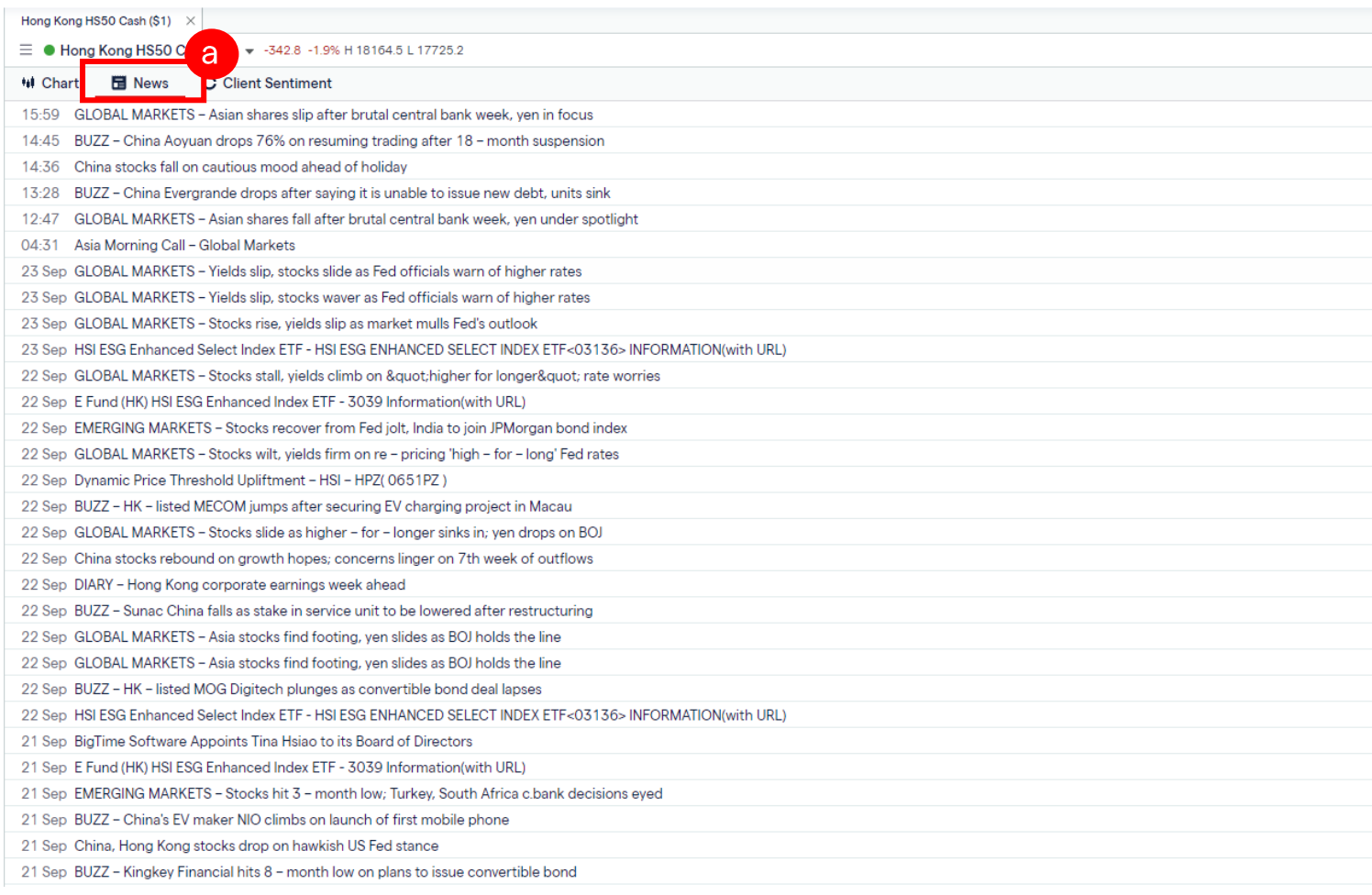

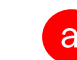

a Access related news to the specific ticker from the<br>menu panel, under the "News" tab

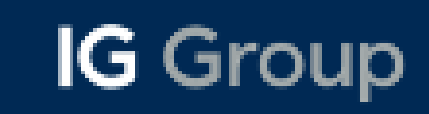

#### News | Signals | Client Sentiment

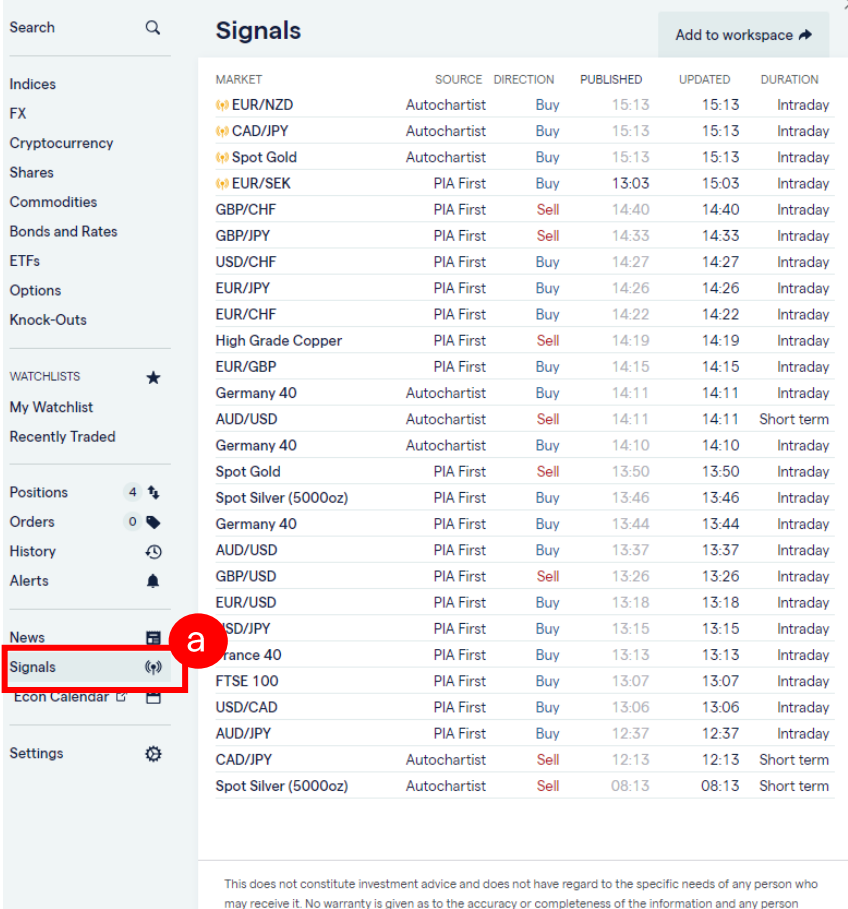

Hide menu  $\ll$ 

a

Access signals from 2 providers, Autochartist and PIA First, under Signals from the menu panel

acting on it does so entirely at their own risk.

#### Accept agreement to see signal details

Dealing Signals is a technical analysis tool that helps you identify market trends and patterns.

Available free to all account holders, it shows a range of trading suggestions, including entry, stop and target levels; explanatory charts and expert commentary.

**Dealing Signals Agreement** 

Dealing Signals (the "Signals") are provided by 3rd party charting administrators. The Signals run on pricing data provided by IG. By clicking I accept below you agree and accept that:

1. IG makes no warranties regarding the Signals nor guarantee that the Signals service will be uninterrupted or error free.

2. Pricing data displayed may be delayed and IG does not guarantee the accuracy or completeness of the data, either current or historical

3. A Signal does not constitute an offer or solicitation for, a transaction in any financial instrument.

4. The Signals service does not constitute and should not be regarded as investment advice. IG provides an execution only service. You act on the Signals entirely at your own risk. Signals do not have regard to the specific objectives, financial situation or needs of any specific person who may receive it.

5. In the absence of fraud, wilful default or negligence by IG, IG will not be liable for any losses. including without limitation loss of opportunity or profits, incurred by you as a result of your decision to use Signals.

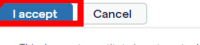

This does not constitute investment advice and does not have regard to the specific needs of any person who may receive it. No warranty is given as to the accuracy or completeness of the information and any person acting on it does so entirely at their own risk.

Click on a signal to bring up an<br>activation box and click 'I accept' to enable signals

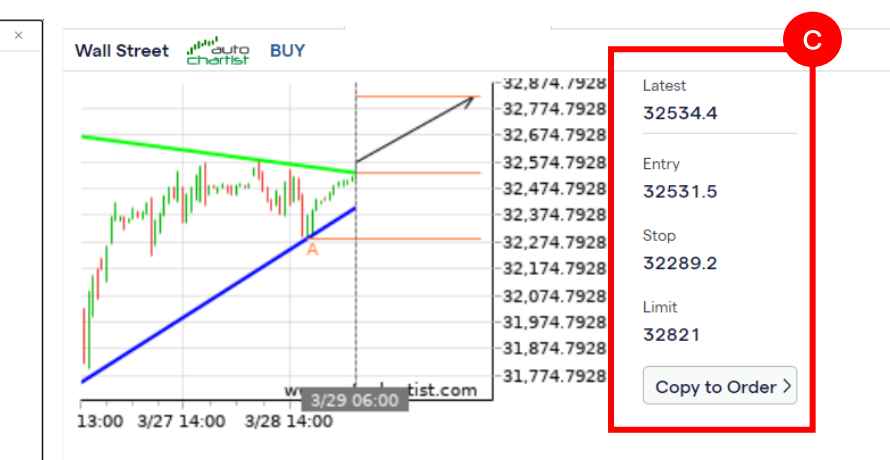

#### **Original Analysis 14:12**

Triangle has broken through the resistance line at 29-Mar-06:00 2023 GMT. Possible bullish price movement forecast for the next day towards 32821

#### **Support levels**

32289.2 Last support turning point of Triangle

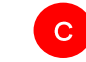

View the signal and add its details to an order with<br>the 'copy to order' button

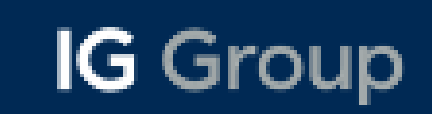

#### News | Signals | Client Sentiment

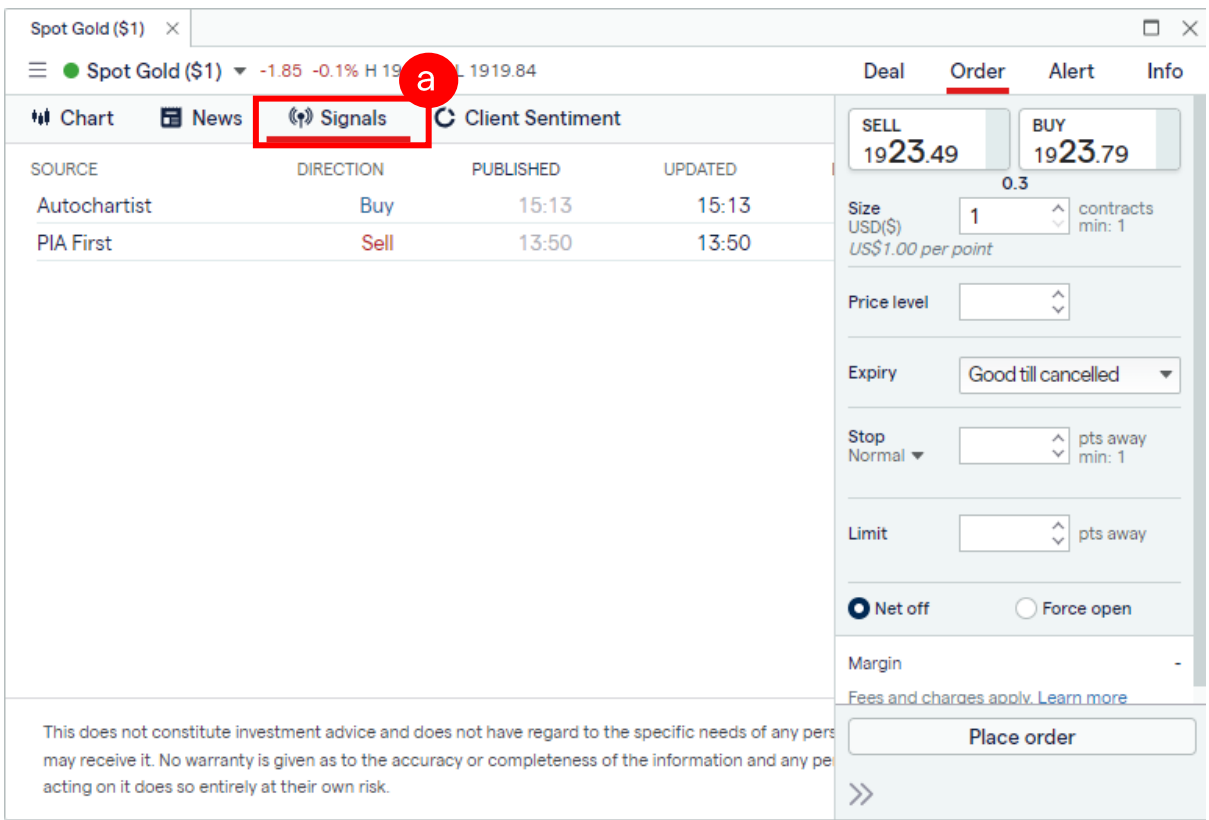

a Access to signals specific to the ticker from the menu panel, under the "Signals" tab

Note: If there are no signals provided by the 2 sources (Autochartist/PIA First), nothing will be shown in this tab

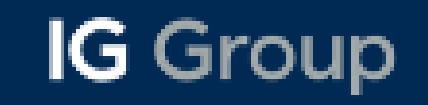

#### News | Signals | Client Sentiment

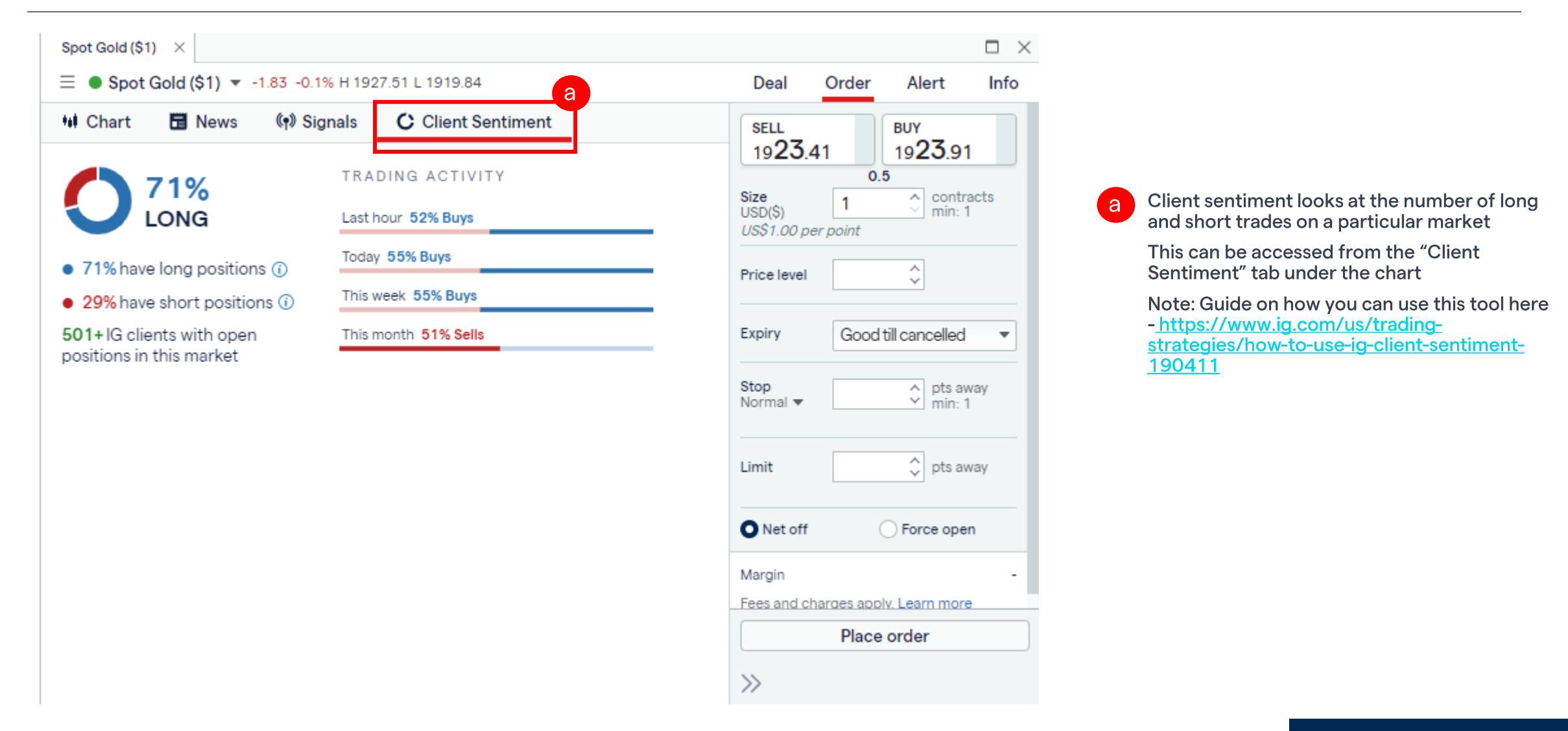